# **COMPAQ**

## **Compaq Restore Solution**

The Compaq Restore Solution, included with your notebook, allows you to restore your notebook software. This solution provides the following CDs:

- **Compaq Restore**—Allows full restore of the original software installed on your Compaq notebook. In addition to the *Compaq Restore* CD, you will need the *Compaq Operating System CD* to complete the full restore procedure.
- **Compaq Operating System—Reinstalls only the operating system.**
- **Compaq Application Restore**—Restores individual applications, drivers, and utilities.

### **Compaq Restore**

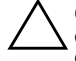

Ä**CAUTION:** To prevent loss of information, back up any data files on the hard drive before beginning the operating system reinstallation. Restore your data files when the installation is complete.

#### **Before You Begin**

- 1. Remove all PC Cards from the notebook.
- 2. Undock the notebook if it is docked.
- 3. Ensure that a CD-ROM drive is inserted or connected to the notebook.
- 4. Connect the notebook to an external AC power source.
- 5. If prompted for the Certificate of Authenticity number, obtain the number from the label on the bottom of the notebook.

#### **Performing a Full Restore**

- 1. Insert the *Compaq Restore* CD into the CD-ROM drive.
- 2. Restart the notebook.
- 3. Follow the instructions on the screen. (During this procedure, you will be prompted to insert the *Compaq Operating System* CD.)

#### **Reinstalling the Operating System Only**

- 1. Insert the *Compaq Operating System* CD into the CD-ROM drive.
- 2. Restart the notebook.
- 3. Follow the instructions on the screen.

### **Application Restore**

With the *Compaq Application Restore* CD, you can selectively restore applications, drivers, and utilities.

- If you are restoring more than one application, wait until all applications have been installed, if possible, before restarting your notebook.
- If the application requires that you restart the notebook after installation, you will be returned to the application selection panel to select another application to restore after the system reboots.

#### **Before You Begin**

- 1. Connect the computer to an external AC power source.
- 2. Close any open applications.
- 3. Ensure that a CD-ROM drive is inserted or connected to the notebook.

#### **Restoring Applications**

- 1. While running Windows, insert the *Compaq Application Restore* CD into the CD-ROM drive.
	- ❏ If autorun is enabled, go to step 2.
	- ❏ If autorun is not enabled, select Start > Run. Type: **x:\program\autorun.exe** (where **x** is your CD-ROM drive designation), then click the OK Button.
- 2. Follow the instructions on the screen.

© 2002 Comaq Information Technologies Group, L.P. Compaq and the Compaq logo are trademarks of Compaq Information Technologies Group, L.P. in the United States and/or other countries. All other product names mentioned herein may be trademarks of their respective companies.

Confidential computer software. Valid license from Compaq required for possession, use, or copying. Consistent with FAR12.211 and 12.212, Commercial Computer Software, Computer Software Documentation, and Technical Data for Commercial Items are licensed to the U.S. Government under vendor's standard commercial license.

Compaq shall not be liable for technical or editorial errors or omissions contained herein. The information in this document is provided "as is" without warranty of any kind and is subject to change without notice. The warranties for Compaq products are set forth in the express limited warranty statements accompanying such products. Nothing herein should be construed as constituting an additional warranty.

First Edition April 2002

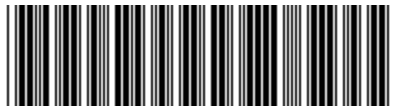

280170-371